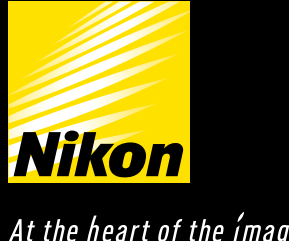

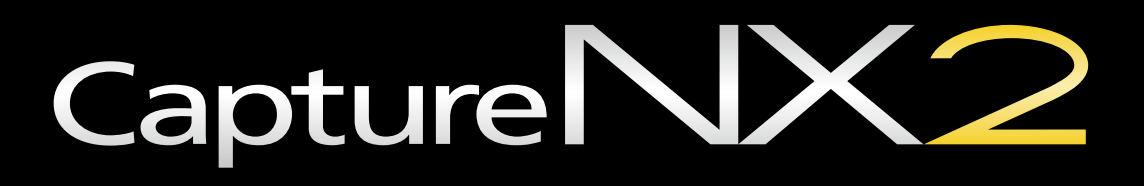

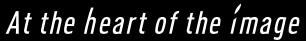

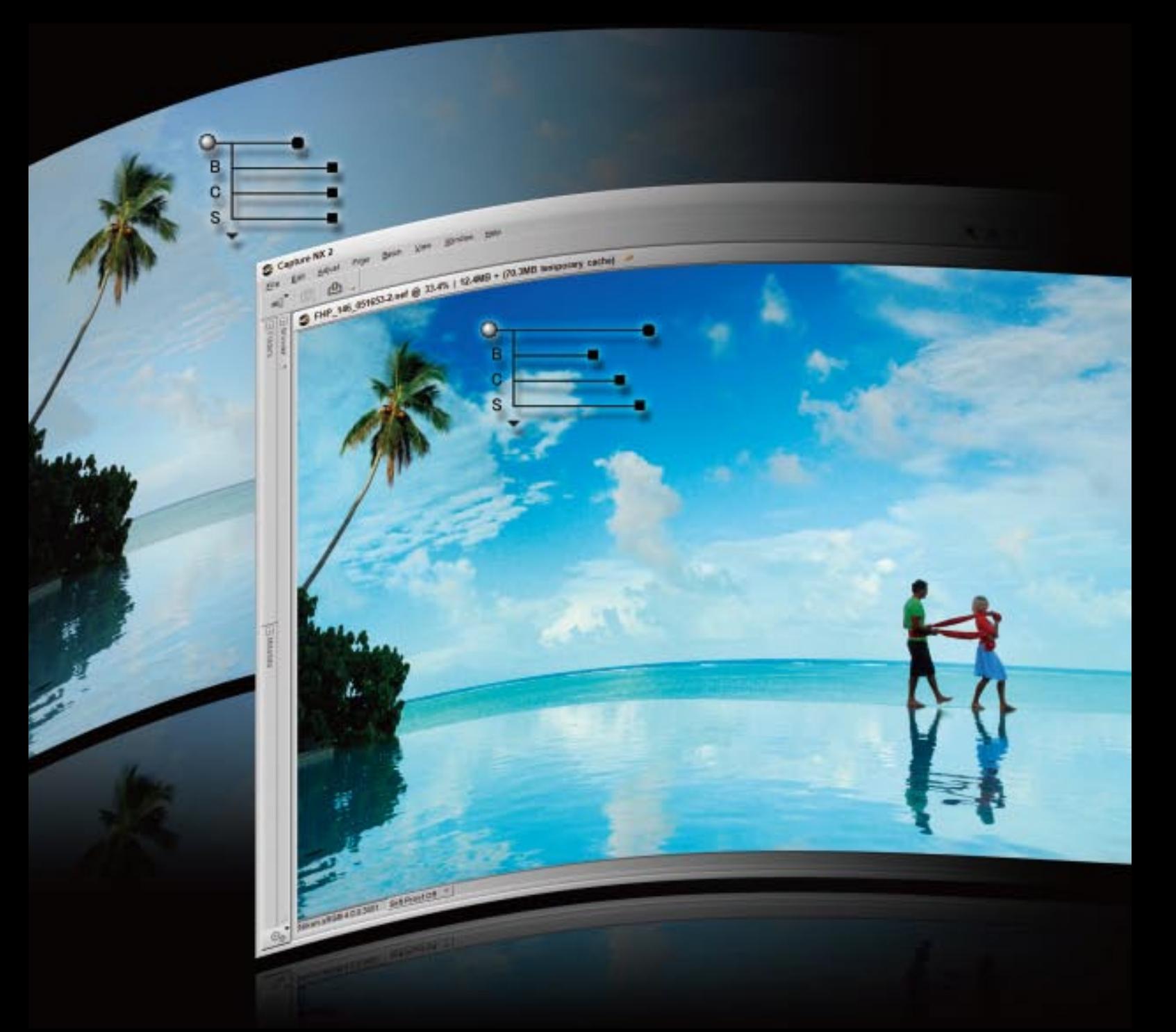

## Capture NX 2-Powerful tools for quick and easy photo editing

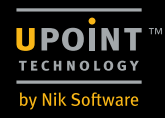

## Focus your imagination with powerful, easy-to-use tools After **O** Camerakia

**Before** 

 $C \parallel B$ 

Sing to was above a single

# Capturel

KAR C-# bbb 02 6 ofdi\1 M

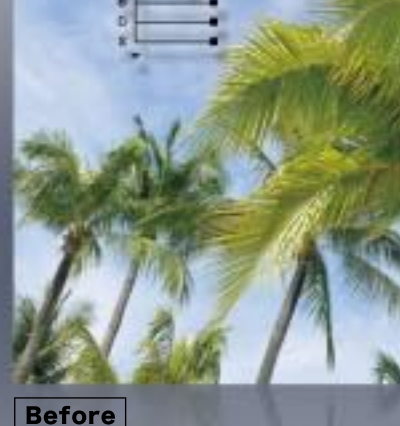

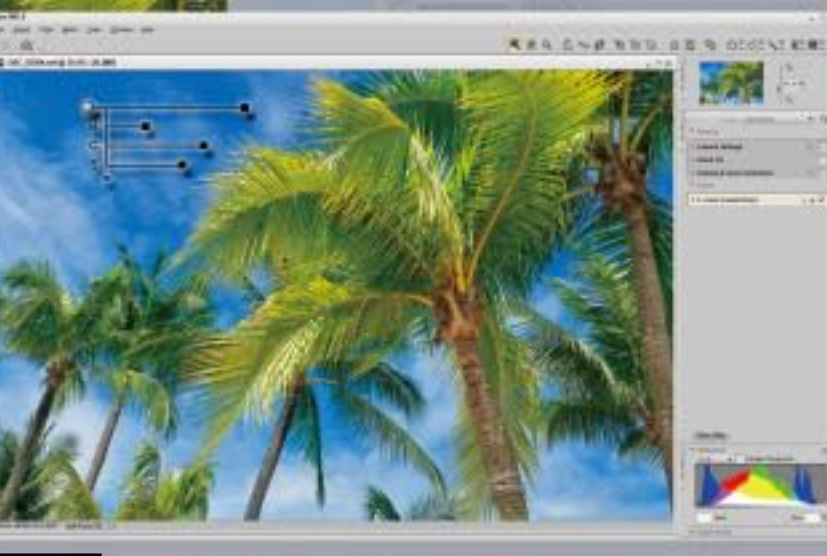

After

Capture NX 2 easy-to-use software lets you make intuitive photo enhancements which are immediately visible on your monitor. Simply place the Control Point on the area that you want to edit and U Point Technology will analyze color elements such as hue, saturation and brightness, as well as recognize similar areas where an edit would best be applied. This technology powers the entire Capture NX 2 series of Control Points: Color Control Points, the all-new Selection Control Points, White/Black/Neutral Control Points and Red-Eye Control Points. With Capture NX 2, there's no need to deal with selection tools, layers or lengthy training.

U Point™ Technology makes it possible to use Color Control Points/Selection Control Points and White/Black/Neutral/Red-Eye Control Points to adjust images simply by placing the slider at the area of the image that you want to modify, then moving it left or right. Each control point achieves adjustment of color and brightness (red, green, blue, hue, saturation, contrast and warmth) of an image area that shares the same values as other parts of the selected area.

## Control Points make Capture NX 2 intuitive to operate

Individual control points are mutually affected as they are used to adjust components, and you can make re-adjustments at any time regardless of those previously made and the order in which Control Points were formerly placed.

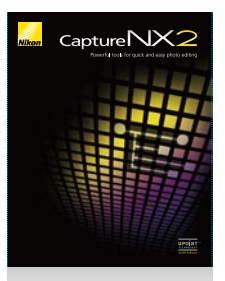

Capture NX 2/Capture NX 2 Upgrade

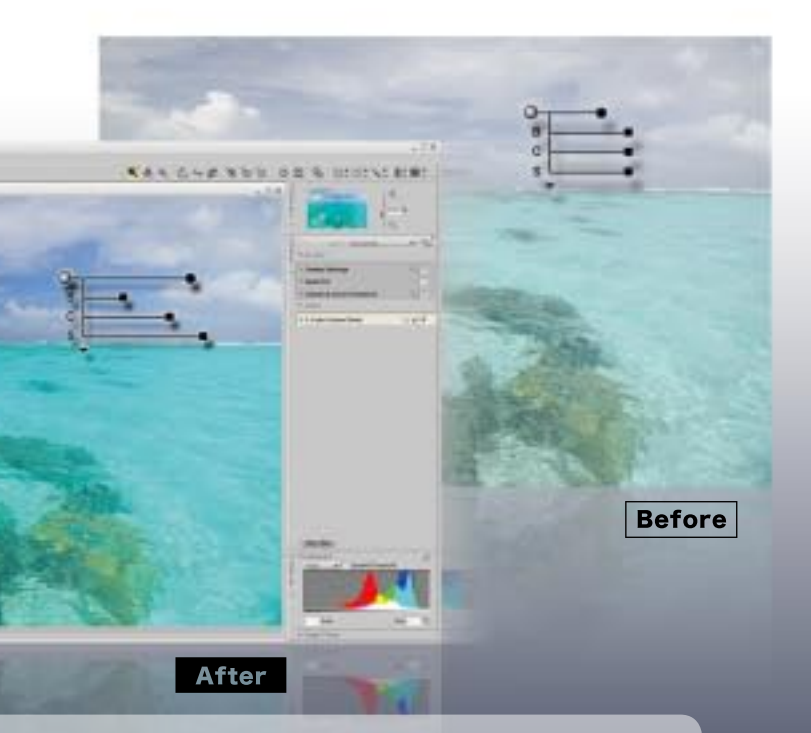

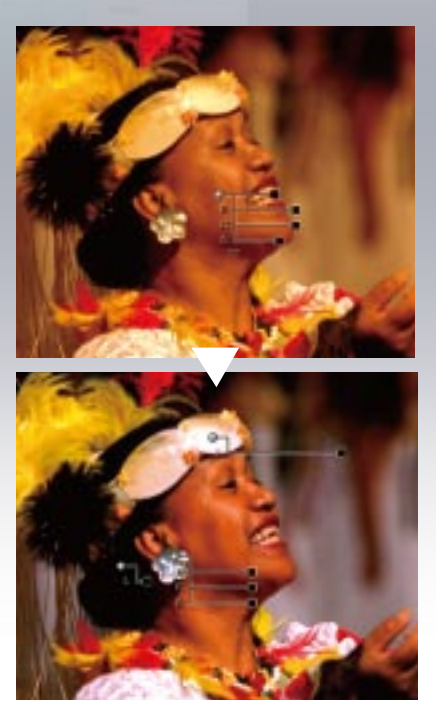

Enhancements for hue, brightness and saturation are as easy as placing a Color Control Point on your image, then adjusting the length of the sliders. For example, Color Control Points are remarkably convenient for changing the color of flowers to better effect against green surrounding foliage.

This new function enables you to apply enhancements such as Unsharp Mask or D-Lighting to a specific area with just a click of the mouse. There is no need for precision selection or masks — the Selection Control Point recognizes the areas you want to modify. The enhancement effect can easily be adjusted, allowing you to apply your chosen effect as you would with intuitive masking to either the designated area or to the entire image except for that area. The Selection Control Point can be used with virtually any image enhancement tool, including D-Lighting, Brightness, Color, Focus, Correction, and Noise Reduction. You can apply Unsharp Mask, for example, to only the area you want to edit.

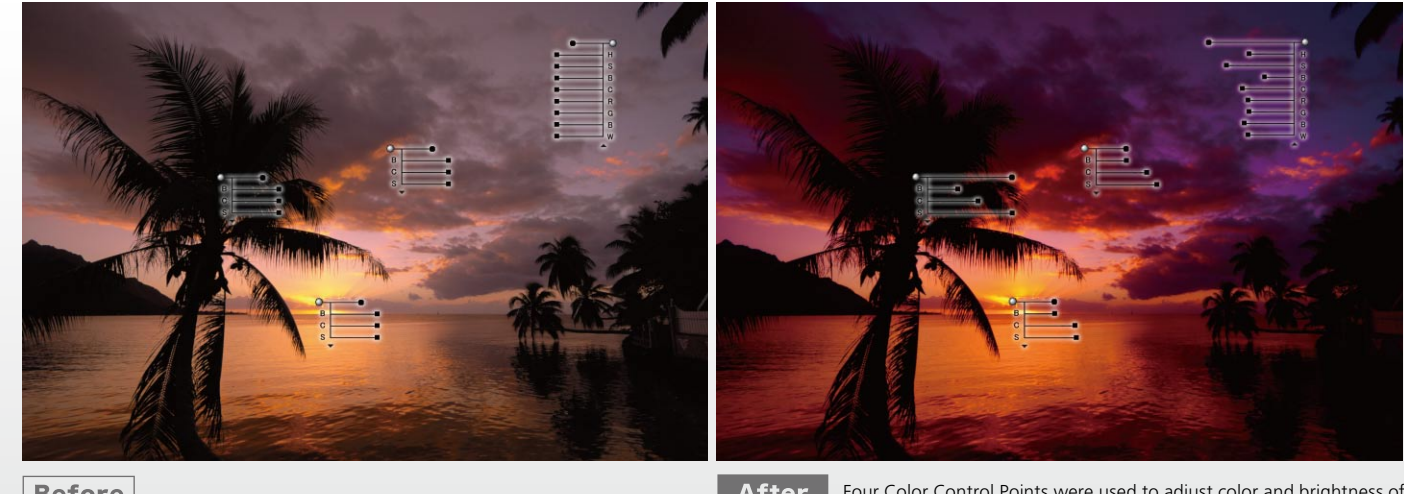

**After** Four Color Control Points were used to adjust color and brightness of various elements independently within the frame.

# Capturel Selection Control Points expand editing possibilities of U Point™ Technology NEW

**After** Two Color Control Points were used to enhance color and brightness of flower petals and the background.

#### **Black/White Control Points for contrast of entire image, Neutral Control Points for quick removal of color cast**

Black Control Points and White Control Points let you easily modify the contrast of an entire image by operating a slider. Neutral Control Points make it easy to quickly adjust balance, remove color cast, set up multiple points and adjust complicated areas.

 $\rightarrow$  Opacity slider (set up the degree of processing) Size slider (select effective area)

**After** 

#### **Red-Eye Control Points for easy red-eye correction and color adjustment**

You can manually correct red-eye in areas that you choose and further fine-tune colors that have been adjusted by Color Control Points. Automatic red-eye correction is also available.

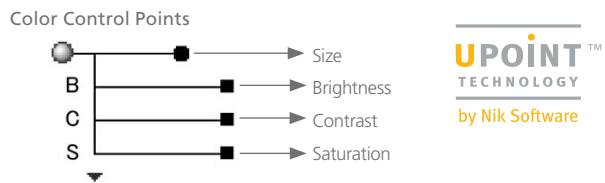

In addition to the sliders indicated above, there are sliders for Hue, Red, Green, Blue, and Warmth. You can choose to display BCS (Default), HSB, RGB or All mode and adjust images to suit your purposes.

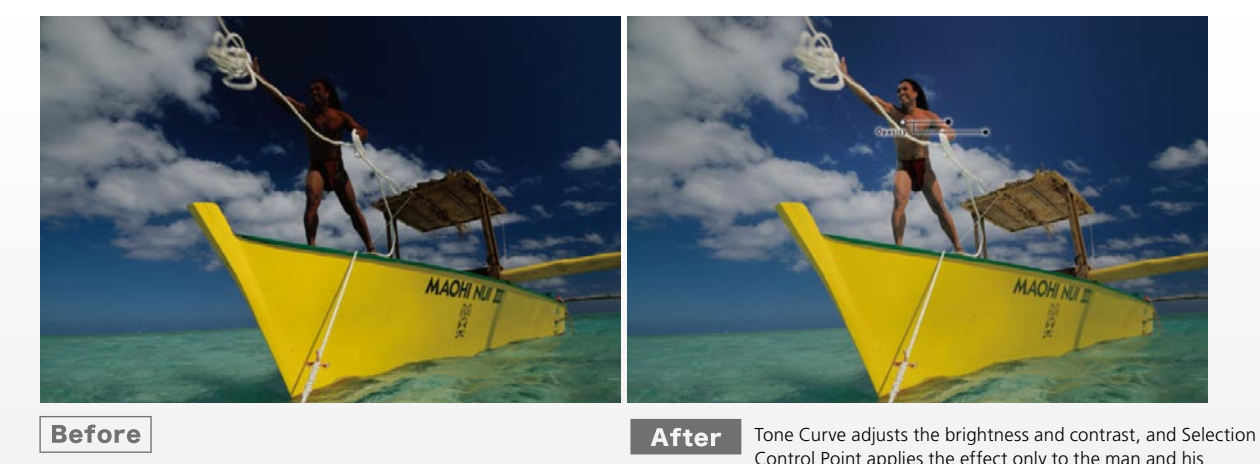

Control Point applies the effect only to the man and his surroundings.

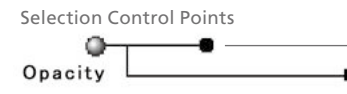

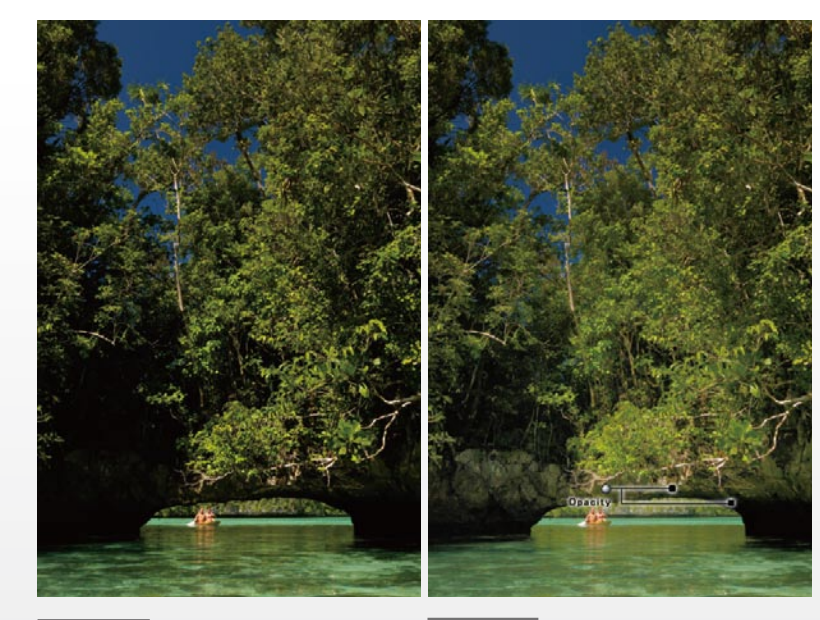

**Before** 

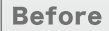

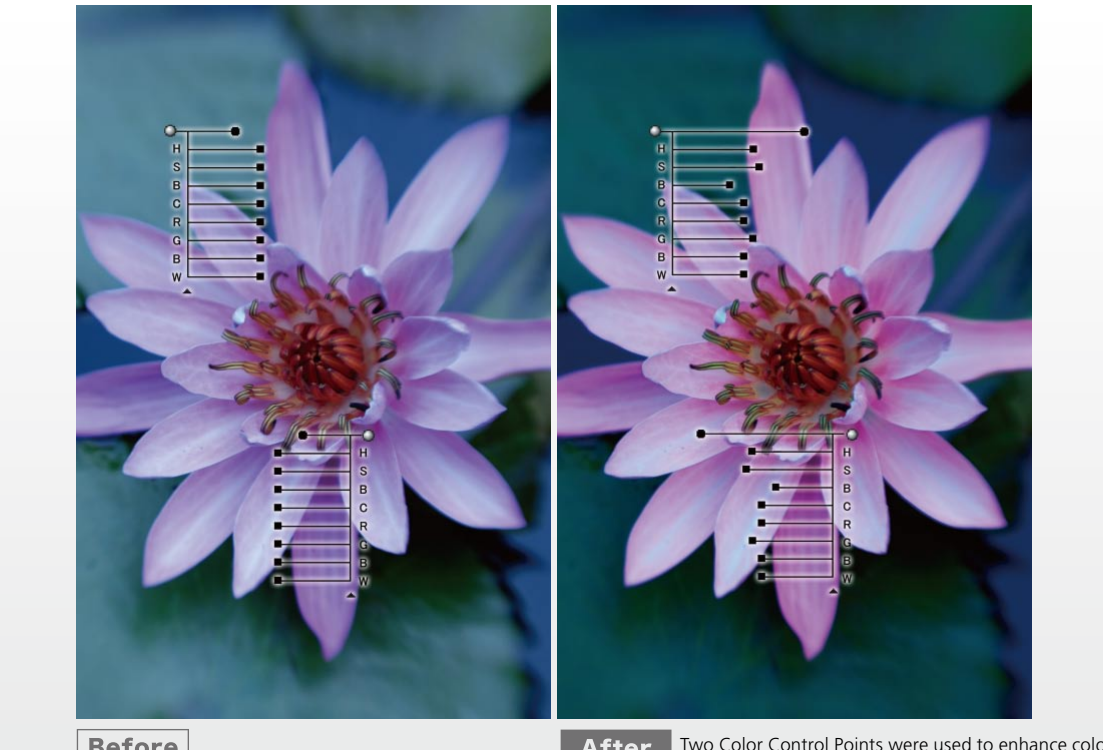

**Before** 

## Color Control Points make image editing easy

D-Lighting brightens the shadowy areas, and Selection Control Point applies the effect only to the bright subjects and their surroundings seen through the opening between foliage and water.

### **Useful advanced functions support photographers' workflow**

#### Auto Retouch Brush NEW

To simply achieve more naturallooking results, Auto Retouch Brush lets you remove specks of dust photographed on an image using a mouse click and stroke to match the surrounding color and tones. This can also be used to remove facial blemishes, imperfections on flowers, or other unwanted objects within the frame.

#### Straighten

You can change the degree of image tilt by clicking the mouse on the center of the area that you want to rotate and draw a line by dragging the mouse in the direction you want the image to be rotated. You can also correct image tilt by drawing a line that will

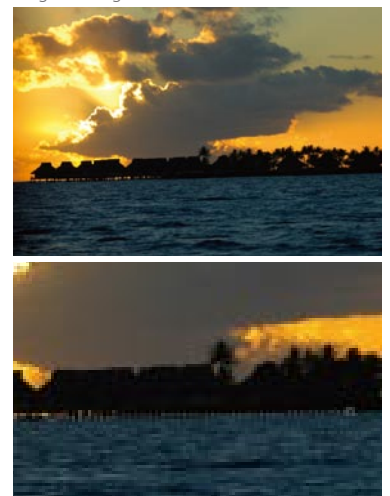

Original image

be the horizontal reference for the reoriented image. Or you can simply type a numerical value of rotation degree into the textbox. After the image tilt has been adjusted, some part of the resulting image will not have image data. Aspect ratio is automatically retained in its default setting when an image is cut, in order not to show the area without image data. If you check [Include Areas without image data] in Edit List, the mage will appear in its original image size and those areas of the image without image data will appear in white.

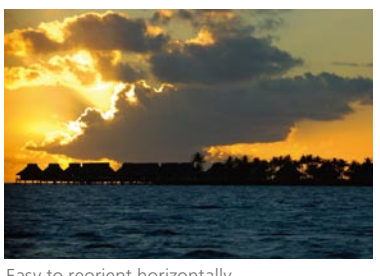

#### Simultaneous Opening of Multiple Settings NEW

Four workspaces are provided — Browser, Metadata, Multi-Purpose and Edit — and your window composition can be easily switched among them. Workspaces can be saved with a palette layout, then

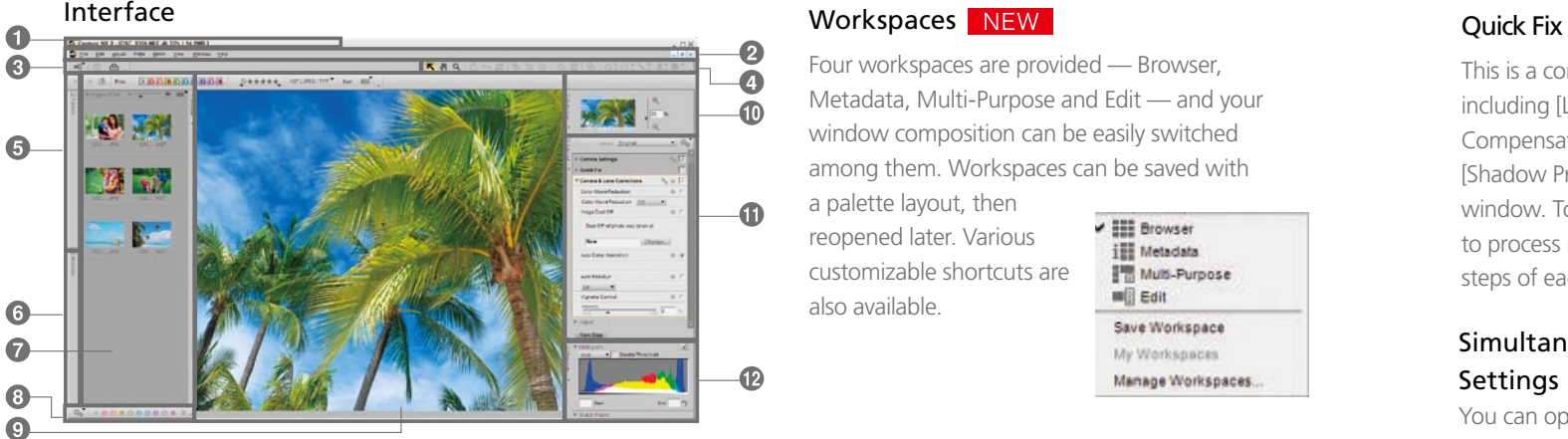

reopened later. Various customizable shortcuts are also available.

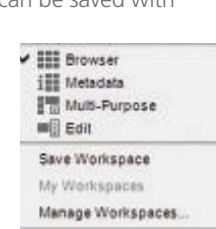

#### **New functions that improve work efficiency**

This is a combination of frequently used tools including [Level and Tone Curve], [Exposure Compensation], [Contrast], [Highlight Protection], [Shadow Protection] and [Saturation] in a single window. To work at high efficiency, use [Quick Fix] to process multiple tasks and use image processing steps of each function to adjust details.

You can open multiple image processing settings at the same time and make parallel process adjustments of multiple details.

# Capturel

Supports nine kinds of labeling and five levels of ratings according to XMP, a metadata industry standard. Compatible with ViewNX, Adobe Bridge, and Windows Vista. Capable of filter sorting by label and rating.

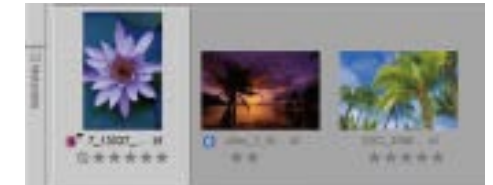

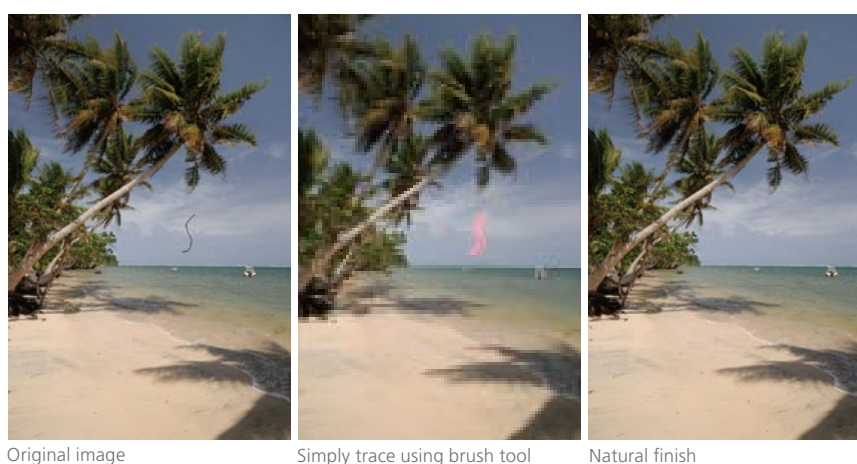

Simply draw reference line (enlarged)

## **A variety of functions to achieve your desired photographic expression**

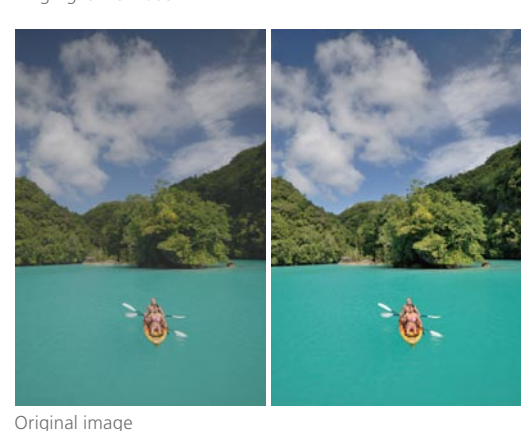

Using the slider at [Quick Fix], you can adjust shadowy areas by [Shadow Adjust] and highlighted areas by [Highlight Adjust]\*. You can also make such adjustments numerically by directly typing a

value from 0 to 100 into the textbox.

Shadow/Highlight Adjustments NEW

\*[Highlight Adjust] supports RAW images, JPEG and TIFF, but is most effective for RAW images because they store additional highlight information.

#### Selection Tools

Tools like Select Brush, Lasso, Polygon Select, and Selection Gradient allow application of a range of editing functions.

#### Batch Processing

Pre-set editing information can be applied to all image data in a selected folder.

#### 16-bit Image Compatible

16-bit internal processing of all editing and adjustments maintains high image quality.

#### Vignette Control\*

Allows you to brighten up in a balanced way those dark corners of an image that result from insufficient light around the lens.

#### Auto Color Aberration Control\*

Reduces lateral chromatic aberration throughout an entire image, for high image quality.

#### Distortion Control Function\*

Reduces pincushion and barrel distortions, for distortion-free images.

#### Noise Reduction

Color noise, edge noise, and color moiré reduction functions reduce noise in details without degrading image quality. (Noise Reduction in the Camera Settings section of the Edit List can be applied only to NEF images.)

#### Active D-Lighting (NEF only)

Available only for NEF images taken using Active D-Lighting function. The shadowy area of the image, which was taken underexposed to prevent blow-out of the highlighted area, is brightened to achieve appropriate tonality levels throughout the image with natural contrast.

#### D-Lighting

Corrects the tones of shadowy and dark backlit images. Features [High quality (HQ)] for superior quality and [High speed (HS)] for superior processing speed.

#### LCH Editor

Individual palettes for brightness, color brightness, saturation and hue let you intuitively create the tone color as you like.

#### Image Dust Off (NEF only)

Effectively reduces dust photographed on an image.

#### Fisheye Image Transformer

Converts images taken with diagonal fisheye lenses, such as AF DX Fisheye-Nikkor 10.5mm f/2.8G ED and AF Fisheye-Nikkor 16mm f/2.8D, as if they were captured by an ultra-wideangle

lens.

#### Color Booster Function

Lets you control saturation of an entire image. You can also make adjustments without affecting skin color.

#### Color Management

Apply the profile of your unique color management workflow and convert current profile, and use soft proof function to preview printer output on your monitor.

#### Highlighted/Shadowy Display

Indicates highlighted area resulting from backlit or shadowy area due to insufficient flash. Lets you determine at a glance where adjustment should be made, for significant improvement in work efficiency.

#### Picture Control Compatibility (NEF only)

You can apply Picture Control to an image or adjust imagecreation factors. The Picture Control Utility (included) allows

you to save adjustments under

Custom Picture Control and use the adjusted settings with compatible cameras or software via memory card. The adjusted settings can also be applied to RAW data (NEF) taken by Nikon D-SLRs that do not support Picture

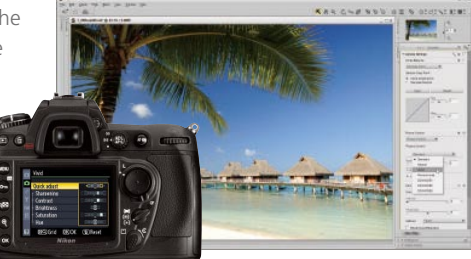

Control.

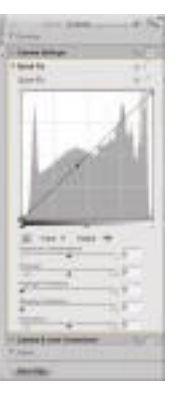

 $\bigcirc$ Menu bar 2Tool bar 3View control 2Tool option bar 3File directory 3Shooting info 2Browser 3Tag tool 3Image window @Navigator @Edit list @Photo info

\*Can be applied to images captured by Nikon SLR cameras with a D/G type lens.

#### Label/Rating NEW

Easy to reorient horizontally

#### Nikon Transfer

#### (included in Software Suite/Software Suite for COOLPIX supplied with Nikon digital cameras/free download available)

This software enables easy, efficient image transfer, making it useful for organizing image workflow, even for business. You can transfer images captured by Nikon digital cameras or stored in memory cards. You can also add labels, ratings and XMP/IPTC at the time of transfer for efficient sorting of images at a later stage in the workflow. Double transfer for image backup is also available. Applications to start after image transfer can be selected for smooth operation.

#### Camera Control Pro 2/Camera Control Pro 2 Upgrade

This remote shooting application software for studio shooting features advanced viewer function and supports the LiveView function featured in the D3 and D300.

You can remotely control virtually all functions (exposure mode, shutter speed, aperture, etc.) of other Nikon D-SLR cameras from a computer via USB connection. With an optional wireless transmitter and a compatible camera, wireless LAN (Wi-Fi) or wired connection by Ethernet is possible. Shooting data can be directly transferred to a computer and workflow of shooting, image transfer and image saving can be smoothly processed.

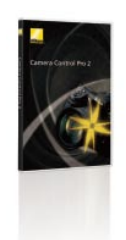

#### ViewNX

#### (included in Software Suite supplied with Nikon digital SLR cameras/free download available)

High-speed image viewing software with thumbnail display, selection, browsing and managing functions reduces the stress and complication of viewing large volumes of images in your computer. After transferring images to a computer, you can check the image details and categorize/organize the transferred images according to 9 kinds of labels and 5 rating levels. ViewNX realizes smooth workflow in combination with Capture NX 2.

#### Image Authentication Software (for Windows)

Enables authentication of images captured by ''image authentication"-compatible Nikon D-SLR cameras and determines whether or not such images have been altered since capture, judging by image and image data separately. Using information for authentication attached at capture, the software judges if image files, including RAW (NEF), JPEG, and TIFF files, are the same as when they were captured.

### Capture NX 2 System Requirements

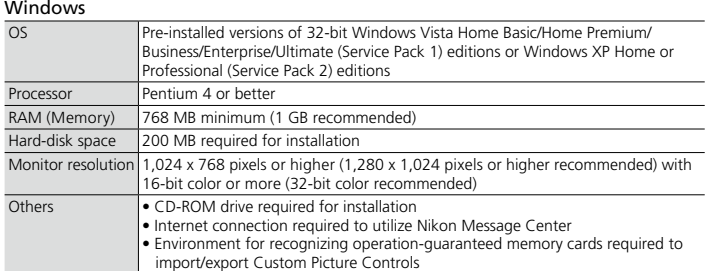

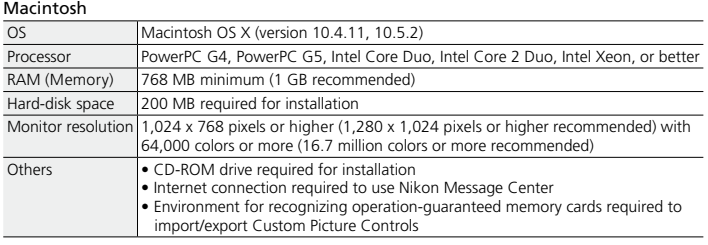

For details on system requirements and compatible functions, see the instruction manual.

• Microsoft®, Windows® and Windows Vista™ are either registered trademarks or trademarks of Microsoft Corporation in the United States and/or other countries.<br>• Macintosh®, Mac OS® are trademarks of Apple Inc., registered

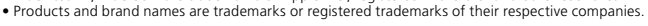

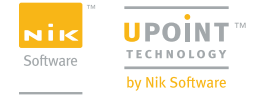

Specifications and equipment are subject to change without any notice or obligation on the part of the C 2008 NIKON CORPORATION manufacturer, June 2008

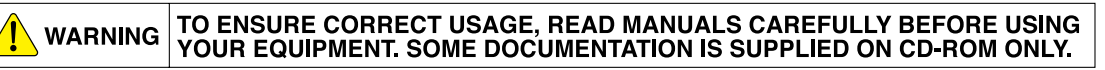

Visit the Nikon Europe website at: www.europe-nikon.com

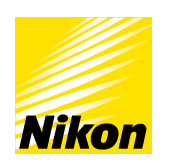

Nikon U.K. Ltd. NIKON House, 380 Richmond Road, Kingston, Surrey KT2 5PR, U.K. www.nikon.co.uk<br>Foto Distributors 516 Kyalami Boulevard, Kyalami Business Park, Midrand 1684, South Africa www.nikonsa.co.za